# 10.08. Patient medication records

Added: Version 3.11

### Introduction

A Patient Medication Record (PMR) is a way of recording all the medications a person is using, whether or not they were dispensed by you. The record contains useful information for the patient such as

- The dosage in a clear easy-to-understand format.
- An (optional) picture of the dose form (tablet, capsule, etc)
- The medication's purpose.
- Common instructions for taking/using the medicine, which may be customised for each patient

# Setting up items

Before adding items it is good to set up the standard purpose, instructions and item photo for common items at least. Once set up, you can add these to a particular patient's PMR with just the click of a button.

1. Find the item you are interested in and go to the dispensing tab

|                   | item deta                                                         | ano                                                                     |
|-------------------|-------------------------------------------------------------------|-------------------------------------------------------------------------|
| General<br>Misc   | Item name GLIBENCLAMIDE 5MG TAB Default Directions                | Picture Store: Dispensary +                                             |
| Usage             |                                                                   |                                                                         |
| Stock             |                                                                   |                                                                         |
| Ledger            | Add Delete                                                        |                                                                         |
| Quotes            | Priority Direct                                                   |                                                                         |
| Backorders        | 1 2t bd pc uat                                                    |                                                                         |
| Notes             | 2 1t bd pc uat                                                    |                                                                         |
| Reconcile         | 3 1t od pc uat                                                    |                                                                         |
| Bill of materials |                                                                   |                                                                         |
| Purchase Orders   |                                                                   |                                                                         |
| Order options     |                                                                   |                                                                         |
| Dispensing        |                                                                   |                                                                         |
| Reporting         |                                                                   |                                                                         |
| Log               | Medication Purpose                                                | Patient instructions                                                    |
| CST               |                                                                   |                                                                         |
| Stores            | To control blood sugar                                            | Take this medicine immediately after food.                              |
|                   | Warn if user tries to issue more than: 0                          |                                                                         |
|                   | Print out the units for this item on labels: This option has been | en disabled as you have choosen to 'Always print<br>Supply preferences. |
| Delete            | (                                                                 | OK & Previous OK & Next Cancel OK                                       |
|                   |                                                                   |                                                                         |

- 3. Enter purpose and instructions. Both these fields can take as much text as you wish to enter.
- 4. Add a photo by either dragging a photo from another application or pasting a photo from the clipboard.

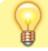

2.

mSupply will automatically resize large photos when you add them- there is no need to resize photos yourself first.

## Adding items to a Patient's PMR

There are 2 ways of adding items to a PMR

- 1. From the patient history tab:
  - Highlight the items from the patient's history you wish to add, then click the **Add to PMR** button.
  - $\circ\,$  The record will be shown on the "PMR" tab if you switch to it.
  - Note that on the PMR tab you still have to double-click on the added record and fill in the dose, instructions etc.
- 2. From the Patient details PMR tab
  - $\circ\,$  Here you can add any item that is in the mSupply catalogue.
  - For example, a patient might be regularly taking paracetamol or aspirin that they buy themselves. You can add such items here.

|                           |           |              |              |                | Store: Dispensary              |
|---------------------------|-----------|--------------|--------------|----------------|--------------------------------|
|                           | General P | rescriptions | Notes Hist   | ory PMR Store  |                                |
|                           |           |              |              |                |                                |
|                           | _         |              |              |                |                                |
|                           | Print     |              |              |                |                                |
| ltem                      | A.M.      |              | P.M. Bedtime |                | Instructions                   |
| ACYCLOVIR EYE OINTMENT 4G | 1         | 0            |              | For cold sores | Apply for at least two weeks   |
| AETFORMIN 500mg TABLET    | 2         | 0            | 2 0          | For diabetes   | Take each dose immediately aft |
|                           |           |              |              |                |                                |
|                           |           |              |              |                |                                |
|                           |           |              |              |                |                                |
|                           |           |              |              |                |                                |
|                           |           |              |              |                |                                |
|                           |           |              |              |                |                                |
|                           |           |              |              |                |                                |
|                           |           |              |              |                |                                |
|                           |           |              |              |                | -                              |
|                           |           |              |              |                |                                |
|                           |           |              |              |                |                                |
|                           |           |              |              |                |                                |
|                           |           |              |              |                |                                |
|                           |           |              |              |                |                                |
|                           |           |              |              |                |                                |
|                           |           |              |              |                |                                |
|                           |           |              |              |                | 1                              |
|                           |           |              |              |                |                                |
|                           |           |              |              |                |                                |
|                           |           |              |              | OK & Nex       | t Cancel OK                    |

1. To add an item, click the **Add item** button. You will be shown a new window:

| Item GLIBENCLAMIDE 5MG TAB                 |     |      |              | 450                   |                        |
|--------------------------------------------|-----|------|--------------|-----------------------|------------------------|
| A.M. Noo<br>Dose 1 0                       | n   | P.M. | Bedtime<br>0 | e                     |                        |
| Standard Purpose<br>To control blood sugar |     | C    | ору          | To control blood sug  | ar                     |
| Standard Instructions                      |     |      |              |                       |                        |
| Take this medicine immediately after fo    | od. |      | ору          | Take this medicine in | nmediately after food. |
|                                            |     |      |              |                       | ancel OK               |

- 2. **Item name:** type the start of the item name and press <tab>, then select from the list
- 3. **Dosage:** Enter the number of tablets/drops/whatever to be taken/administered morning, noon, evening and bedtime.
- 4. **Purpose:** If the item has a purpose entered, click the **copy** button to copy it to the righthand box. Here you can edit the details if you want to.
- 5. **Instructions:** If the item has instructions entered, click the **copy** button to copy them to the right-hand box. Again, you can edit the details if you want to.
- 6. Click **OK** when you're done, or cancel if you decide not to add a record.

#### Editing a PMR record

To edit a PMR record, double-click the entry you wish to edit, change details, and click **OK** to save the changes and close the window.

#### **Deleting a PMR**

To delete a PMR record, highlight the record(s) you wish to delete, then click the **delete** button. (Do be careful- it's not reversible!)

### **Printing PMRs**

#### Setting up printing preferences

When a PMR is printed, it has a header and footer. These are set up by choosing **File > Preferences** and then clicking the **Patient Medication** tab.

| Last update: |                               |                                                        |                                    |
|--------------|-------------------------------|--------------------------------------------------------|------------------------------------|
| 2019/09/21   | dispensing:patient_medication | records https://docs.msupply.org.nz/dispensing:patient | _medication_records?rev=1569064529 |
| 11:15        |                               |                                                        |                                    |

| 0 0                                                                                                    | Preferences                                                                                                    |
|----------------------------------------------------------------------------------------------------|----------------------------------------------------------------------------------------------------|
| General<br>Invoices 1<br>Invoices 2<br>Printing<br>Misc<br>Log<br>Patient Medication<br>E-mail<br>Backup<br>Backup 2<br>Reminders<br>Web server<br>Moneyworks<br>Drug Interactions<br>Customization<br>Dispensary mode<br>Item<br>Purchase order defaults<br>Purchase order 2<br>Price<br>This Computer<br>OK and print<br>Logo<br>Quotes<br>Reports<br>HIS<br>Tender<br>Synchronize<br>LDAP<br>Names<br>FrontlineSMS | Patient Medication Records<br>Header                                                                                                    |
|                                                                                                    | Put text here that will print at the top of the form you give the patient.<br>Text can be a variety of styles. Right-click for a styles sub-menu    |
|                                                                                                    | Footer                                                                                                    |
|                                                                                                    | Put text here that will print at the bottom of the form you give the patient.<br>Text can be a variety of styles. Right-click for a styles sub-menu |
|                                                                                                    | Cancel                                                                                                    |

Note that you can style the text in these boxes by selecting text and right-clicking on your highlighted text to get a contextual menu to apply font styles, colour and size.

### Printing a PMR

Simply click the **Print** button. Note that you do not have to highlight records- all records will be printed.

Currently we have included a single PMR printing form in mSupply. We are happy to include otherssend us your designs.

Previous: Warnings Next: Why an HIS module for mSupply?

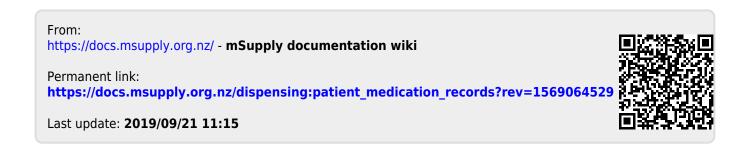